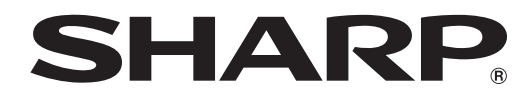

## **ЖК МОНИТОР**

## **SHARP INFORMATION DISPLAY DOWNLOADER** Версия 1.3**РУКОВОДСТВО ПО ЭКСПЛУАТАЦИИ**

## Вступление

#### Данная программа:

- Может проверять наличие новых версий используемого программного обеспечения.
- При наличии новой версии ее можно загрузить с помощью данной программы.

#### Важная информация

- Данное программное обеспечение поставляется после строгого контроля качества и проверки. Однако, если вы обнаружите какой-либо сбой, обратитесь к дилеру, распространяющему продукт.
- Вы должны понимать, что SHARP CORPORATION не несет ответственности за ошибки, которые возникли во время использования программного продукта потребителем или третьей стороной, или за другие неполадки или повреждения данного ПО, возникших во время его использования, кроме случаев, когда ответственность за возмещение признается по закону.
- Транскрибирование или копирование части или всего руководства пользователя и/или ПО без разрешения, полученного от нашей компании, запрещено.
- В соответствии с нашей политикой постоянного улучшения наших изделий, корпорация SHARP оставляет за собой право вносить изменения в дизайн и спецификации изделия без предварительного уведомления.
- Приведенные изображения экранов и описания процедур представлены в качестве примеров. Содержимое экранов и детали могут различаться в зависимости от конфигурации и версии ОС, а также других параметров. Экран предназначен для пояснения.
- Данное руководство пользователя не содержит базовых инструкций по использованию Windows.
- Путь к каталогу, используемый в данном руководстве пользователя, подразумевает, что это путь к каталогу, в котором устанавливается данное ПО по умолчанию. Действительный путь к каталогу может отличаться в зависимости от того, какой путь к каталогу был указан во время установки.

#### Торговые марки

- Microsoft и Windows являются или зарегистрированными торговыми марками, или торговыми марками корпорации Microsoft в Соединенных Штатах и/или в других странах.
- Intel, Celeron и Intel Core являются торговыми марками или зарегистрированными торговыми марками корпорации "Intel" или ее филиалов в США и других странах.
- $\ddot{\phantom{a}}$ AMD, AMD Sempron, AMD Athlon и комбинации этих названий являются торговыми марками "Advanced Micro Devices, Inc".
- Все другие бренды и названия продуктов являются торговыми марками и зарегистрированными торговыми марками соответствующих владельцев.

### Системные требования

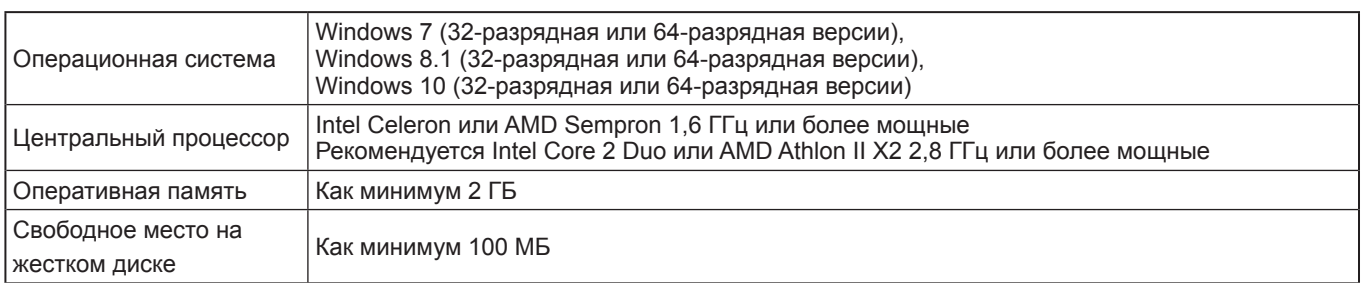

\* Ваше сетевое окружение должно позволять получение доступа к Интернету.

## **Установка**

#### Внимание

- Удаление может быть выполнено только пользователем, который имеет учетную запись с правами администратора.
- Чтобы использовать данное программное обеспечение, вы должны согласиться с лицензионным соглашением, которое отображается при установке.

#### **1. Включите компьютера.**

- **2. Закройте все работающие программы.**
- **3. Вставьте поставляемый с панелью компакт-диск в привод компакт-дисков компьютера.**
- **4. Дважды щелкните по программе установки.** \SharpInformationDisplayDownloader\Setup.exe
- **5. Для дальнейшей установки следуйте инструкциям, которые появляются на экране.**
	- Когда появится диалоговое окно "Контроль учетных записей", щелкните на "Да" (или "Разрешенные").
	- При появлении предупреждающего окна безопасности (Разработчик не может быть проверен.) щелкните "Разрешенные".

#### **6. Когда появится окно, извещающее об окончании процесса установки, щелкните на "Finish"(Готово).**

На этом установка данной программы будет завершена.

### **Запуск данной программы**

Чтобы запустить программу, выполните следующие действия.

- На рабочем столе дважды щелкните по ярлыку "SHARP Information Display Downloader"  $(\Box)$ ).
- Щелкните на кнопке "Пуск", затем выберите "Все программы" "SHARP Information Display Downloader" "SHARP Information Display Downloader".

### **Основной экран**

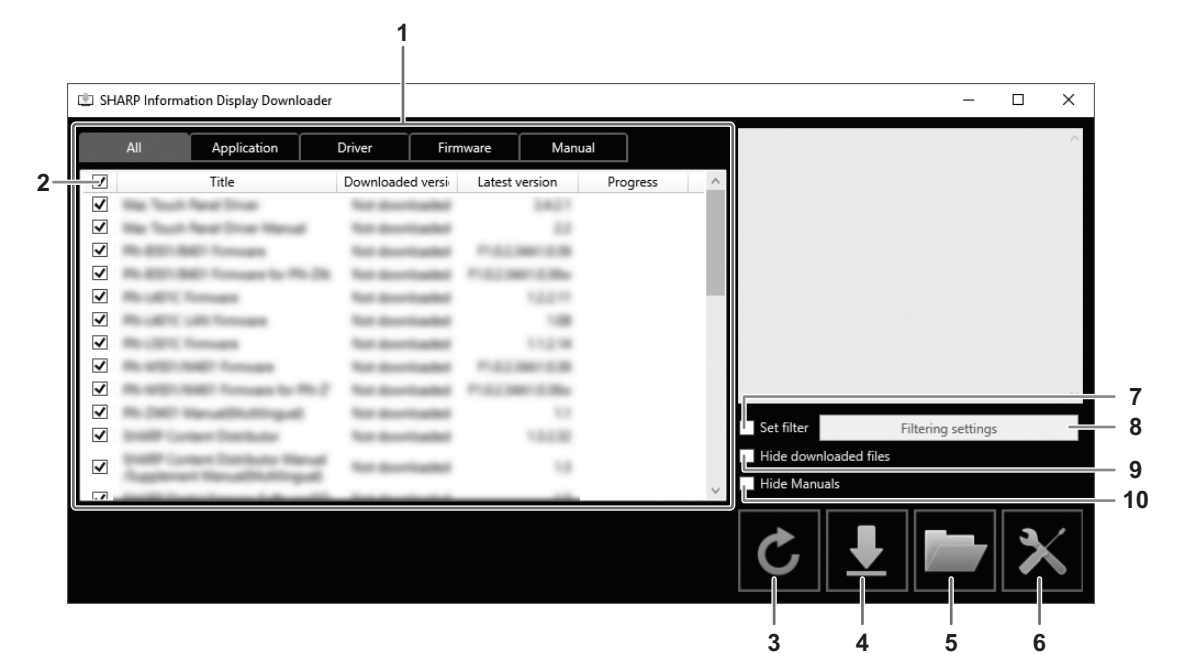

- 1. Отображается список программ и т.п., которые можно загрузить, ранее загруженные версии и последняя версия. Вы можете изменить список, нажав на вкладку.
- 2. Отмените всё выбранное в списке. Если в списке ничего не выбрано, выберите все отображаемые элементы.
- 3. Обновите список.
- 4. Будут загружены файлы программ и т.п., выбранных в списке. Загруженные файлы будут сохраняться в предварительно заданной папке (ниже).
- 5. Отображение папки, в которой сохранен загруженный файл.
- 6. Выполните настройки данной программы.

Add shortcut to Startup (Добавить ярлык в автозагрузку):

Укажите, нужно ли добавить данную программу в автозагрузку.

Если данная программа добавлена в автозагрузку, она будет автоматически проверять наличие последней версии при каждом запуске компьютера.

При наличии последней версии в панели задач появится соответствующее уведомление.

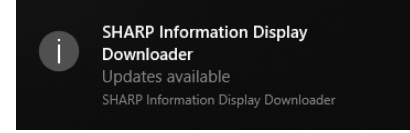

В этом случае выполните указанные ниже действия, чтобы запустить данную программу.

- Щелкните по уведомлению.
- $\mathbb H$ елкните по значку  $\Box$  в панели задач и щелкните "Open" (Открыть).

Download folder (Папка загрузки):

Задайте папку, в которой должны сохраняться загруженные файлы.

- 7. Выберите для отображения только тех программ, которые поддерживают продукты, заданные в разделе "Filtering settings" (Параметры фильтрации). (См. на странице 5.)
- 8. Просмотр списка фильтруемых моделей. (См. на странице 5.)
- 9. Выберите, чтобы скрыть программы и т.п., которые уже загружены.
- 10. Если этот флажок установлен, руководство по эксплуатации не будет отображаться в списке. (За исключением вкладки "Manual"(Вручную).)

#### Подсказки

• Информация о загрузке записывается в данной программе. На основании этой информации отображается версия в разделе "Downloaded version" (Загруженная версия) и выполняется операция "Hide downloaded files" (Скрыть загруженные файлы). Даже если в папке загруженных файлов отсутствуют файлы, например, если файлы удалены, считается, что эти файлы уже загружены.

#### ■ Процедура

- 1. Выберите из списка программы и т.п., которые необходимо загрузить.
- 2. Щелкните  $\boxed{1}$ .
	- Начнется загрузка.

По окончании загрузки появляется соответствующее сообщение. Шелкните "ОК".

3. Щелкните

Отображается папка, в которой сохранен загруженный файл.

### Параметры фильтрации

Щелкните "Filtering settings" (Параметры фильтрации) для отображения списка продуктов. Можно выбрать продукты для отображения в списке только тех программ, которые поддерживают эти продукты.

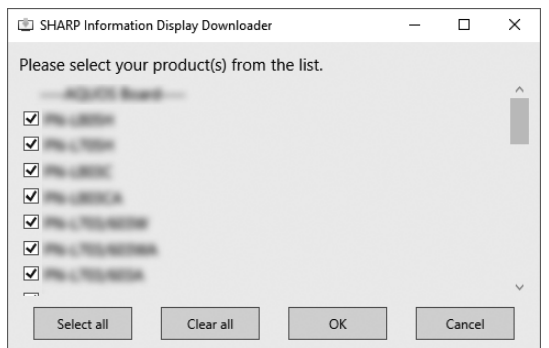

### Выход из данной программы

1. Щелкните по значку  $\overline{X}$  в верхнем правом углу основного экрана.

## **Удаление**

#### Внимание

• Удаление может быть выполнено только пользователем, который имеет учетную запись с правами администратора.

- **1. Выход из данной программы. (См. на странице 5.)**
- **2. Выберите "Параметры" в меню "Пуск".**
- **3. Щелкните на "Приложения".**
- **4. Выберите пункт "SHARP Information Display Downloader" и щелкните на "Удалить".**
- **5. Для дальнейшей установки следуйте инструкциям, которые появляются на экране.**
	- Когда появится диалоговое окно "Контроль учетных записей", щелкните на "Да".

На этом процесс деинсталляции завершен.

# SHARP **SHARP CORPORATION**